# **TASCAM**

# LR-10 Release Notes

# **Updates**

Always use the most recent firmware for this device. Please visit the TASCAM web site at http://www.tascam.com to check for the latest firmware.

### **Maintenance items**

### V1.01 Fixes

- If you pressed and held the ◄◄ or ►► button to search backward or forward at the very beginning or end of a song, the speed would return to normal. This issue has been fixed.
- If the AREA item on the PLAY MODE screen was set to PLAYLIST, and you set IN (starting) or OUT (ending) points and then made a move in the playlist or otherwise edited it, the IN and OUT points would not be saved correctly. This issue has been fixed.
- If the AREA item on the PLAY MODE screen is set to PLAYLIST, and you select a file not added on the PLAYLIST screen and then use the **LOOP** button to try to set an IN (starting) or OUT (ending) point, the following pop-up message will now appear.

File not in PLAYLIST

## Note

When operating the unit using USB bus power, if you output sound from the speaker at near maximum volume, depending on the computer being used, the power supply status display might change from the item icon to the initial icon. This is not a problem with the unit, and battery power is not used.

# **Confirmation of firmware version**

Confirm the firmware version of your LR-10 before conducting a firmware update.

- 1 Turn the unit's power ON.
- 2 Press the MENU key to open the MENU screen.
- 3 Use the ▲/BROWS or ▼/MIC button to select INFORMATION menu item (highlight the item), and press the ▶ or ▶►I button to open the INFORMATION screen.
- 4 Use the ▲/BROWS or ▼/MIC button to open the SYSTEM (3/3) page and confirm the System Uer. (firmware version) is displayed.

You do not need to update the unit's firmware if the version shown is the same as or newer than the version that you intend to use for the update.

## Firmware update procedures

#### NOTE

When you updated the firmware, make sure that the batteries have enough remaining power or use an optional AC adaptor (PS-P520). The program has been set so that the update will not be conducted if battery power is insufficient.

- 1 Download the most recent firmware from the TASCAM web site (http://www.tascam.com).
- 2 Turn the unit's power ON and use the included USB cable to connect it with a computer. This unit will be recognized as an external drive (external storage device) by the computer.
- 3 Copy the downloaded firmware to the UTILITY folder on the LR-10.
- 4 After copying has completed, disconnect the unit from the computer following the correct procedures, remove the USB cable and turn the unit power OFF.
- 5 While pressing and holding both the ◀◀ and ▶ buttons, turn the unit power ON.

The unit starts up in update mode, and the update file appears on the screen.

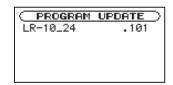

#### NOTE

- When firmware has been copied to this unit's UTILITY
  folder from a Mac, in addition to the firmware file itself,
  another file with ".\_" added to the beginning of the
  firmware name is also shown. Use the file without the ".\_"
  at the beginning of the name.
- This screen shows a list of the firmware update files inside the UTILITY folder of the unit. Also, the screen shows the firmware copied at Step 3 above. "No Update File" appears if there is no update file in the UTILITY folder.
- The screen shown is an example. The actual display differs.
- 6 Select the firmware (highlight the item) then press 
  ▶ button.

The following screen appears.

PROGRAM UPDATE

LR-10\_24 .101
1.00 → 1.01

Are you sure ?

D01141600A TASCAM LR-10 **1** 

# **TASCAM**

# LR-10 Release Notes

The current version appears on the left and the updated version appears on the right.

#### NOTE

The screen shown is an example. The actual display differs.

- 7 Press the ▶ button to start the update.
- 8 When the update is complete, Update Complete appears at the bottom of the screen and the power turns OFF automatically. Turn the power ON again.
- 9 Follow the "Confirmation of firmware version" instructions above to check that the System Vens. is now the most recent version of the firmware.

This completes the procedure for updating this unit.

10 Connect to a computer with USB and delete the firmware update from the unit's UTILITY folder.